## *PRENOTAZIONE COLLOQUI INDIVIDUALI SUL REGISTRO ELETTRONICO SPAGGIARI - GUIDA PER I GENITORI*

PASSO 1 – Accedere al proprio account del registro elettronico e selezionare la voce "**COLLOQUI**" dal menu principale. Dall'APP per smartphone **CLASSEVIVA FAMIGLIA**, selezionare dalla home la voce "**COLLOQUI**":

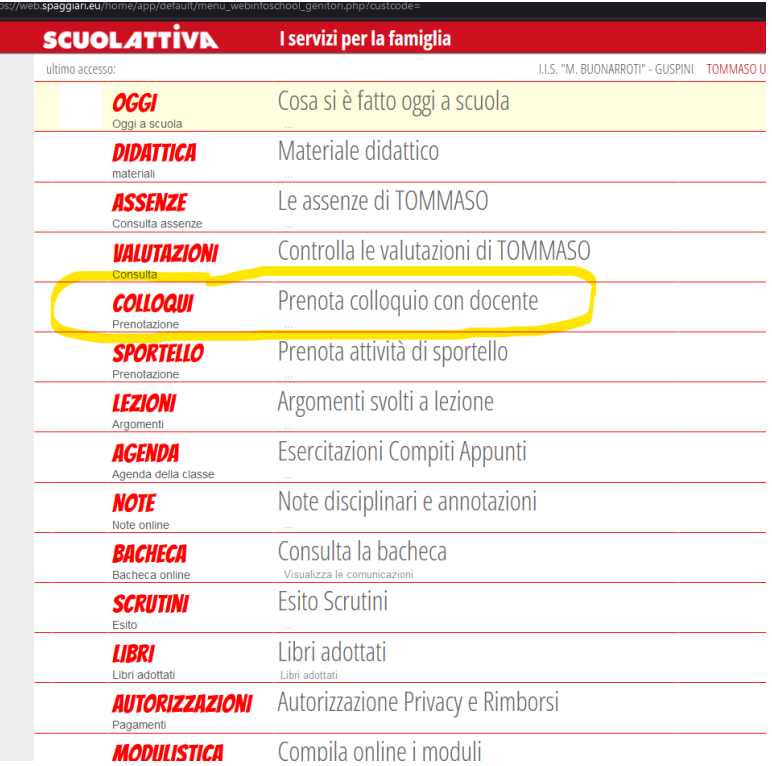

PASSO 2 – Dalla sezione colloqui è possibile visualizzare i ticket predisposti dai docenti, per prenotare un colloquio occorre fare click sul pulsante "Prenota":

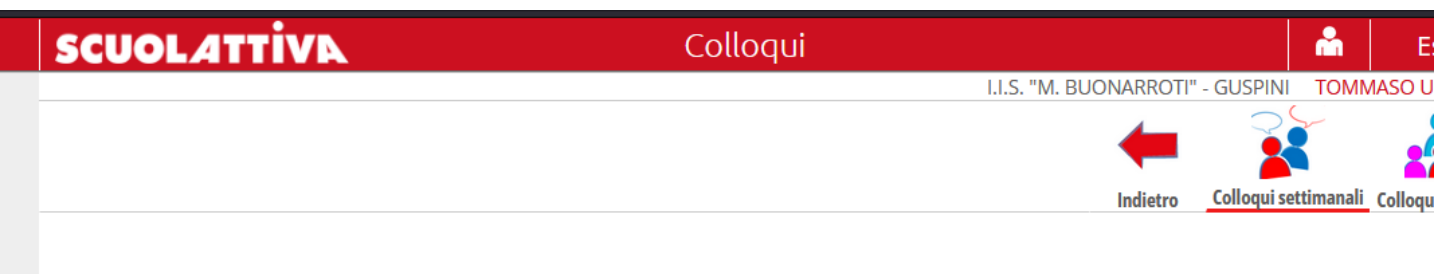

## Colloqui settimanali della classe 1L AMMINISTRAZIONE, FINANZA E MARKETING -**BIENNIO**

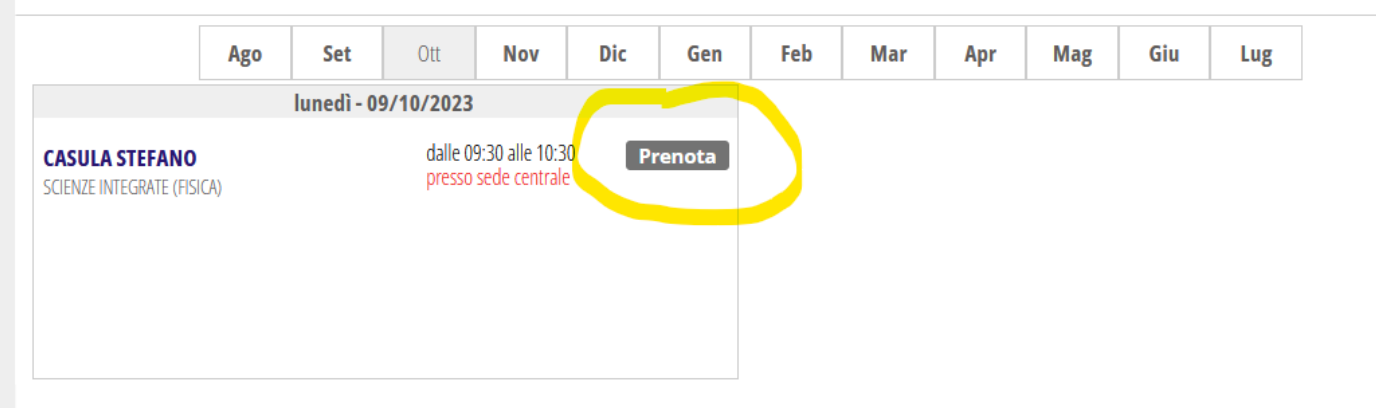

PASSO 3 – Dal menu a scomparsa indicato è possibile prenotare uno degli spazi disponibili, si ricorda che il numero massimo di genitori che possono essere accolti dai docenti nell'ora di ricevimento è 8, conseguentemente gli spazi per la prenotazione hanno una durata fissa massima di 7 minuti).

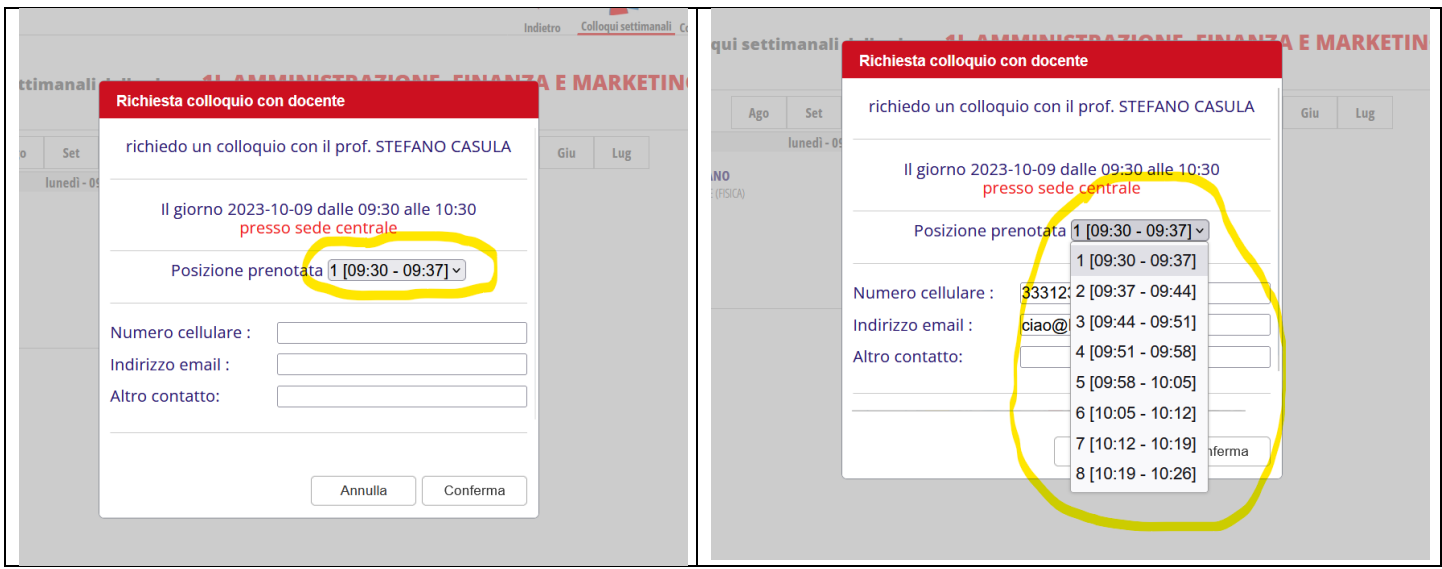

(opzionale) inserire i dati utili per il docente: numero di cellulare e indirizzo mail. Infine fare click sul pulsante "**Conferma**":

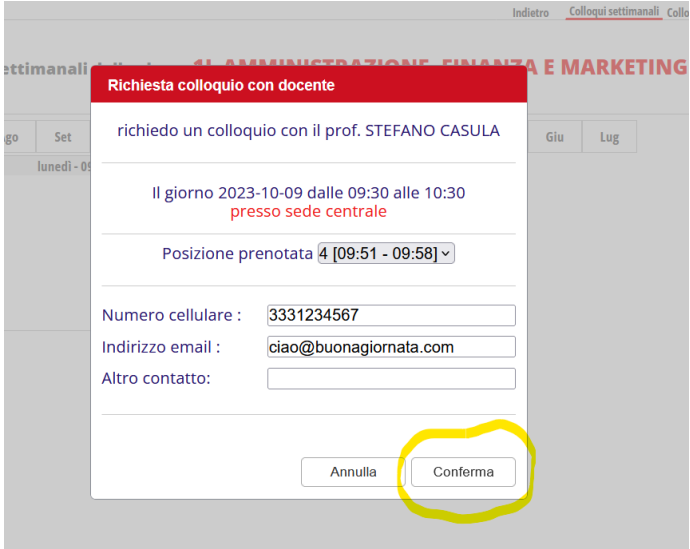

È possibile constatare l'avvenuto inserimento della prenotazione dalla presenza dei pulsanti "Cancella" e "Avviso" e dell'indicazione della posizione prenotata sotto il nome del docente.

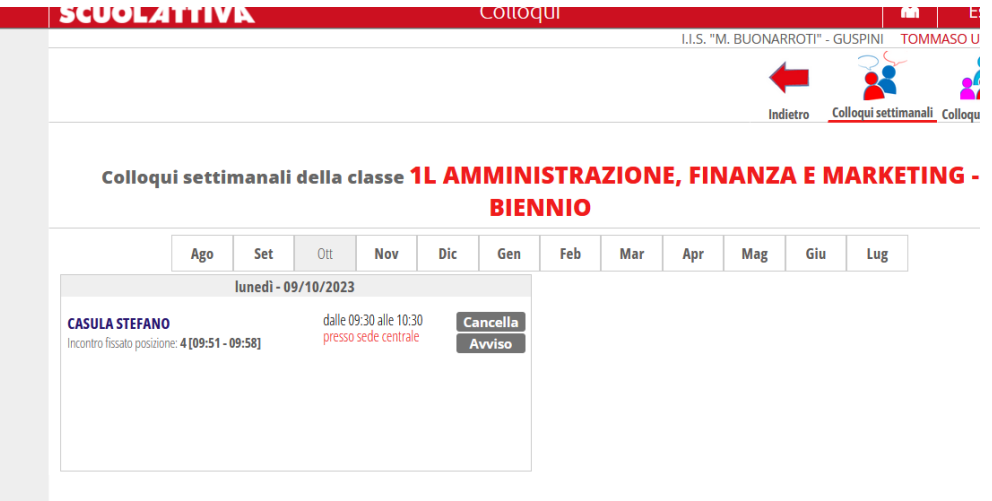